# **INSTALLATION ET LANCEMENT DU CONNECTEUR E-SIDOC**

## **Introduction :**

Le connecteur ne fonctionne que si BCDI est installé en Client/Serveur. Il ne peut fonctionner qu'avec une version de Bcdi supérieure ou égale à 2.12 Il ne doit être installé que sur une seule machine Il faut avoir déclaré la base principale « Exportable e-sidoc » dans Bcdi (s'identifier en admin bcdi et cocher « exportable e-sidoc » dans le premier onglet bases).

Trois situations peuvent se présenter :

I – Le serveur de requête Bcdi (ou le service) est installé sur le poste du documentaliste II – Le serveur de requête Bcdi (ou le service) est installé sur une autre machine Windows que le poste documentaliste (machine dédiée XP, 2003 serveur) III – Le serveur de requête Bcdi (ou le service) est installé sur un serveur Linux

# **I – Le serveur de requête Bcdi (ou le service) est installé sur le poste du documentaliste**

La mise à jour 2.12 de Bcdi (ou supérieure) a installé le connecteur e-sidoc dans le dossier \bcdiserv\prog. Dans ce dossier on doit donc trouver un ficher ExportBcdi.exe et également un fichier SvcExportBcdi.exe qui permet l'installation du connecteur en service.

#### **Installation**

1 - Attribuer une IP fixe au poste doc

2 – Sur le SLIS ouvrir les ports 80, 443, 990, plage 1024 à 1028, en appliquant cette règle concernant le routage intranet --> internet :

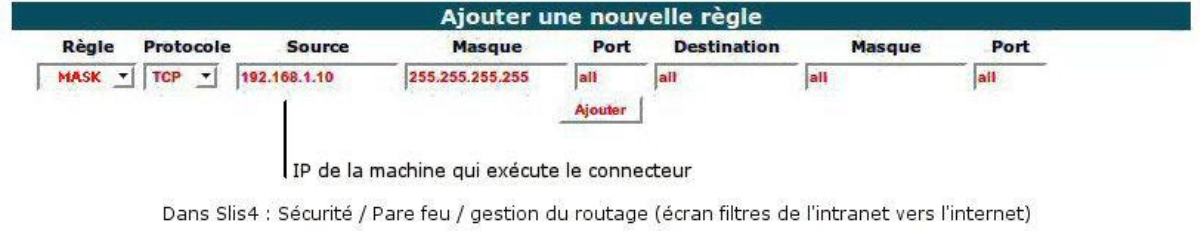

Dans Slis 3.2 : Fonctions avancées / sécurité et filtrage IP / Intérieur vers extérieur (routage)

3 - Sur le poste du connecteur, faire un test d'ouverture des ports 443 et 990 de la manière suivante :

\* dans un navigateur taper :

<https://cyberlib.crdp-poitiers.org/compte/BCDIESIDOCtest.php?wsdl>

Si on obtient une page XML c'est que le port 443 est bien ouvert

\* Dans une fenêtre de commande dos (demarrer / exécuter / cmd) taper :

telnet echanges.crdp-poitiers.cndp.fr 990

Si la session telnet se lance et que vous obtenez le message

220 Gene6 FTP serveur.........ready c'est que le port 990 est bien ouvert.

4 - Lancer le client Bcdi en s'identifiant en admin et cocher "Exportable esidoc" pour la base principale puis enregistrer les modifications et quitter la session admin

5 - Lancer le connecteur \bcdiserv\prog\ExportBcdi.exe pour le paramétrer :

Le pare-feu windows de la machine locale ou l'antivirus doit autoriser l'exécution de ce programme

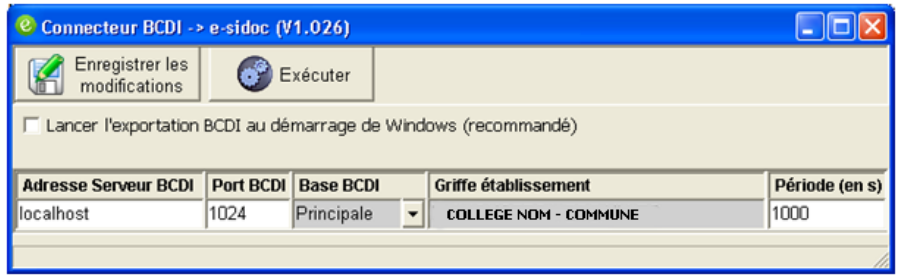

Si on choisit par la suite d'installer le connecteur en « service windows », ne pas cocher « Lancer l'exportation au démarrage de windows » MAIS si on ne l'installe pas en « service », il faut impérativement cocher cette case, faute de quoi les synchronisations différentielles ne se feront pas.

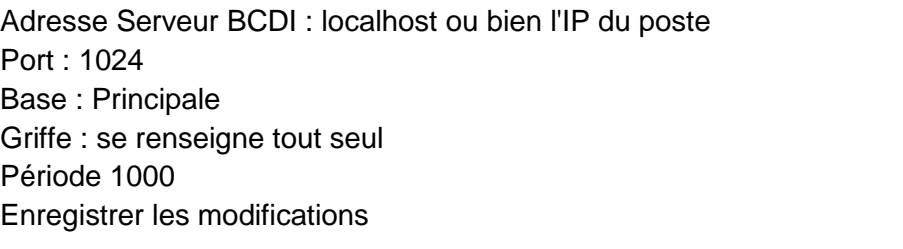

## **Lancement**

Cliquez sur Exécuter.

- Le connecteur doit d'abord devenir orange (e) (préparation de l'export)
- Puis le connecteur fait le transfert ftp
- Quand le transfert est terminé, le connecteur devient vert

#### **Suivi d'installation**

Suite au transfert complet, un mail est envoyé au titulaire du compte Cyberlibrairie (le documentaliste en principe) et un second mail est envoyé 24h:00 plus tard pour indiquer l'adresse à laquelle le portail est visible, typiquement [http://RNE.esidoc.fr](http://rne.esidoc.fr/)

#### **Installation du connecteur en service**

Le premier transfert étant réalisé, on peut installer le service connecteur, au même titre que le serveur de requête BCDI.

- Quitter le connecteur ExportBcdi.exe

- Cliquer sur Démarrer / exécuter / parcourir, sélectionner le fichier SvcExportBcdi.exe, ajouter /install et terminer en cliquant sur OK

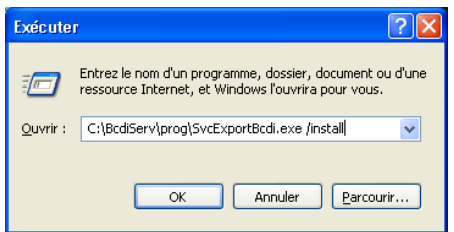

Aller dans la gestion des services et démarrer le service « Connecteur Bcdi  $\rightarrow$  esidoc »

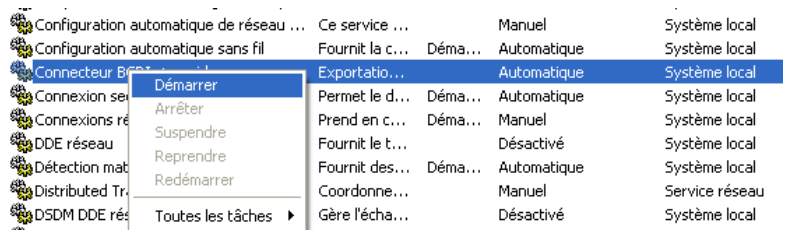

Rappel pour l'installation du service Bcdi

Arrêter le serveur de requête serveur.exe et vérifier qu'il ne se lance pas automatiquement à l'ouverture de session

Pour installer le service, suivre la même procédure que ci-dessus mais pour le fichier SrvBcdi.exe

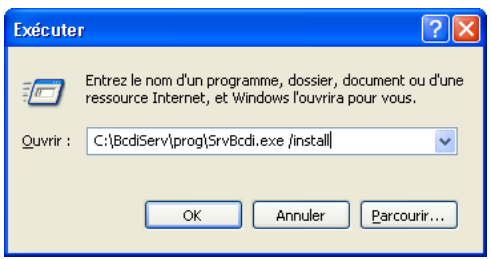

Après l'installation du connecteur et le premier transfert, le connecteur réalisera des exportations différentielles toutes les 1000 secondes.

*Note : Il est conseillé de désactiver le pare-feu Windows, qui peut se réactiver à l'occasion des mises à jour Windows, ou bien de déclarer des exceptions portant sur les principaux exécutables de Bcdi : Serveur.exe, SvcBcdi.exe, ExportBcdi.exe et SvcExportBcdi.exe*

# **II – Le serveur de requête Bcdi (ou le service) est installé sur une autre machine Windows que le poste documentaliste (machine dédiée XP, 2003 serveur**

La mise à jour 2.12 de Bcdi (ou supérieure) a installé le connecteur e-sidoc dans le dossier \bcdiserv\prog. Dans ce dossier on doit donc trouver un ficher ExportBcdi.exe et également un fichier SvcExportBcdi.exe qui permet l'installation du connecteur en service.

## **Installation**

1 – La machine a en principe une IP fixe

2 – Sur le SLIS ouvrir les ports 80, 443, 990, plage 1024 à 1028, en appliquant cette règle concernant le routage intranet --> internet :

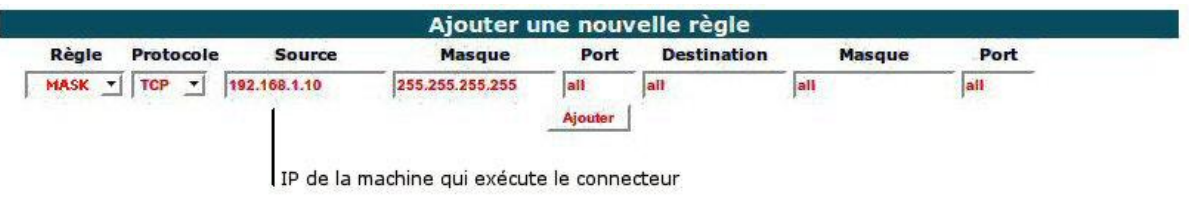

Dans Slis4 : Sécurité / Pare feu / gestion du routage (écran filtres de l'intranet vers l'internet) Dans Slis 3.2 : Fonctions avancées / sécurité et filtrage IP / Intérieur vers extérieur (routage)

3 - Sur le poste du connecteur, faire un test d'ouverture des ports 443 et 990 de la manière suivante :

\* dans un navigateur taper :

<https://cyberlib.crdp-poitiers.org/compte/BCDIESIDOCtest.php?wsdl>

Si on obtient une page XML c'est que le port 443 est bien ouvert

\* Dans une fenêtre de commande dos (demarrer / exécuter / cmd) taper :

telnet echanges.crdp-poitiers.cndp.fr 990

Si la session telnet se lance et que vous obtenez le message

220 Gene6 FTP serveur.........ready c'est que le port 990 est bien ouvert.

4 - Lancer le client Bcdi en s'identifiant en admin et cocher "Exportable esidoc" pour la base principale puis enregistrer les modifications et quitter la session admin

5 - Lancer le connecteur \bcdiserv\prog\ExportBcdi.exe pour le paramétrer :

Le pare-feu windows de la machine locale ou l'antivirus doit autoriser l'exécution de ce programme

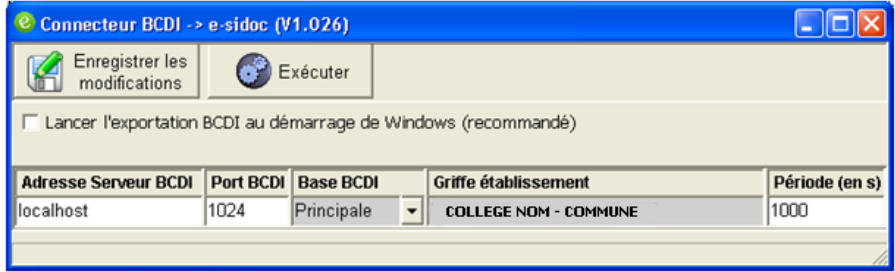

Ne pas cocher « Lancer l'exportation au démarrage de windows » car on installera ensuite le connecteur en service

Adresse Serveur BCDI : localhost ou bien l'IP du poste Port : 1024 Base : Principale Griffe : se renseigne tout seul

Période 1000 Enregistrer les modifications

#### **Lancement**

Cliquez sur Exécuter.

- Le connecteur doit d'abord devenir orange (e) (préparation de l'export)
- Puis le connecteur fait le transfert ftp
- Quand le transfert est terminé, le connecteur devient vert

## **Suivi d'installation**

Suite au transfert complet, un mail est envoyé au titulaire du compte Cyberlibrairie (le documentaliste en principe) et un second mail est envoyé 24h:00 plus tard pour indiquer l'adresse à laquelle le portail est visible, typiquement [http://RNE.esidoc.fr](http://rne.esidoc.fr/)

#### **Installation du connecteur en service**

Le premier transfert étant réalisé, on peut installer le service connecteur, au même titre que le serveur de requête BCDI, qui logiquement a déjà dû être installé en service.

- Quitter le connecteur ExportBcdi.exe

- Cliquer sur Démarrer / exécuter / parcourir, sélectionner le fichier SvcExportBcdi.exe, ajouter /install et terminer en cliquant sur OK

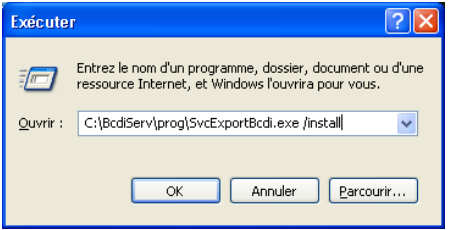

Aller dans la gestion des services et démarrer le service « Connecteur Bcdi  $\rightarrow$  esidoc »

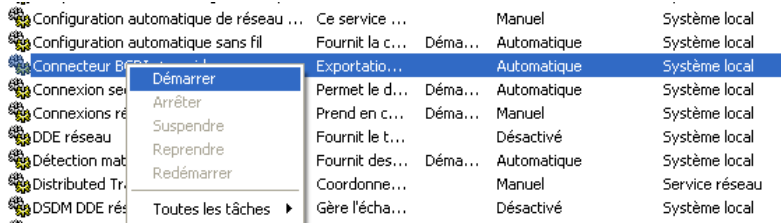

Après l'installation du connecteur et le premier transfert, le connecteur réalisera des exportations différentielles toutes les 1000 secondes

*Note : Il est conseillé de désactiver le pare-feu Windows, qui peut se réactiver à l'occasion des mises à jour Windows, ou bien de déclarer des exceptions portant sur les principaux exécutables de Bcdi : Serveur.exe, SvcBcdi.exe, ExportBcdi.exe et SvcExportBcdi.exe*

# **III – Le serveur de requête Bcdi (ou le service) est installé sur un serveur Linux**

La méthode d'installation sous Linux est différente dans la mesure où la mise à jour 2.12 de Bcdi n'installe pas le connecteur e-sidoc dans /usr/bcdiserv/prog et ne prévoit pas pour l'instant l'installation d'un service Linux e-sidoc. Le connecteur doit donc être installé sur un poste client sous windows, typiquement celui du documentaliste.

## **Installation**

1 – Lancez le client Bcdi depuis la machine documentaliste sur laquelle le connecteur sera installé.

2 – Depuis l'espace client de Bcdi, télécharger l'archive d'installation du

connecteur « InstConnecteur.exe » : ? / Espace client / Accompagnement e-sidoc /

Téléchargement et installation / Installation du connecteur /Serveur sous Linux ou Kwartz 3 – Exécuter le fichier « InstConnecteur.exe » qui installera les fichiers nécessaires dans \bcdicli\prog

4 – Sur le SLIS ouvrir les ports 80, 443, 990, plage 1024 à 1028, en appliquant cette règle concernant le routage intranet --> internet. L'IP source est bien celle du poste client et non l'IP du serveur Linux.

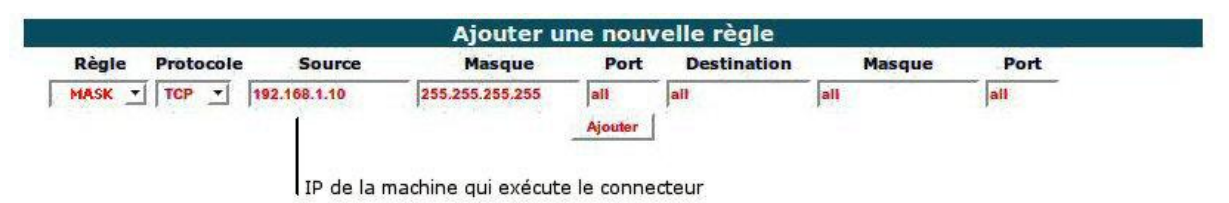

Dans Slis4 : Sécurité / Pare feu / gestion du routage (écran filtres de l'intranet vers l'internet) Dans Slis 3.2 : Fonctions avancées / sécurité et filtrage IP / Intérieur vers extérieur (routage)

5 - Sur le poste client, faire un test d'ouverture des ports 443 et 990 de la manière suivante : \* dans un navigateur taper :

<https://cyberlib.crdp-poitiers.org/compte/BCDIESIDOCtest.php?wsdl>

Si on obtient une page XML c'est que le port 443 est bien ouvert

\* Dans une fenêtre de commande dos (demarrer / exécuter / cmd) taper :

telnet echanges.crdp-poitiers.cndp.fr 990

Si la session telnet se lance et que vous obtenez le message

220 Gene6 FTP serveur.........ready c'est que le port 990 est bien ouvert.

4 - Lancer le client Bcdi en s'identifiant en admin et cocher "Exportable esidoc" pour la base principale puis enregistrer les modifications et quitter la session admin

5 - Lancer le connecteur \bcdicli\prog\ExportBcdi.exe pour le paramétrer :

Le pare-feu windows de la machine locale ou l'antivirus doit autoriser l'exécution de ce programme

*Note : Il est conseillé de désactiver le pare-feu Windows, qui peut se réactiver à l'occasion des mises à jour Windows, ou bien de déclarer des exceptions portant sur les principaux exécutables de Bcdi : Serveur.exe, SvcBcdi.exe, ExportBcdi.exe et SvcExportBcdi.exe*

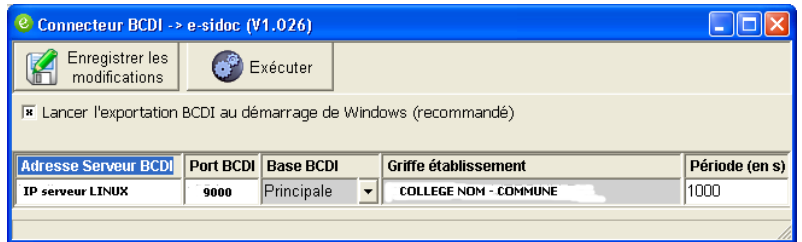

Cocher « Lancer l'exportation au démarrage de windows » Adresse Serveur BCDI : l'IP du serveur Linux Port : 9000 Base : Principale Griffe : se renseigne tout seul Période 1000 Enregistrer les modifications

## **Lancement**

Cliquez sur Exécuter.

- Le connecteur doit d'abord devenir orange (e) (préparation de l'export)
- Puis le connecteur fait le transfert ftp
- Quand le transfert est terminé, le connecteur devient vert

## **Suivi d'installation**

Suite au transfert complet, un mail est envoyé au titulaire du compte Cyberlibrairie (le documentaliste en principe) et un second mail est envoyé 24h:00 plus tard pour indiquer l'adresse à laquelle le portail est visible, typiquement [http://RNE.esidoc.fr](http://rne.esidoc.fr/)

Après l'installation du connecteur et le premier transfert, le connecteur réalisera des exportations différentielles toutes les 1000 secondes.

Remarques :

- Lorsque le service ExportBcdi pour Linux sera disponible, il pourra être installé sur le serveur et le connecteur pourra être désinstallé du poste client.
- IMPORTANT : Cette machine cliente de Bcdi doit impérativement être allumée pour que les données saisies depuis un éventuel second poste soient transférées.